# Manual de bolsas - Bolsistas não selecionados no SIGAA

## *SIPAC – Módulo de bolsas.*

Objetivo: Este manual visa auxiliar o gestor de bolsas no desenvolvimento de suas funções relativas à gestão de bolsistas não selecionados no SIGAA.

## Principais atividades do processo:

- 1 Cadastrar cotas de bolsa;
- 2– Cadastrar bolsistas;
- 3 Cadastrar bolsa;
- 4 Gerar folha de pagamento;
- 5 Gerir arquivos de retorno.

## 1. Cadastrar cotas de bolsa:

Para incluir bolsistas, é necessário que haja o mesmo número de cotas de bolsas cadastradas para cada vaga disponibilizada por tipo de bolsa. Por exemplo: existem 250 vagas para o tipo de bolsa PIBIX (2016), então serão criadas 250 cotas para esse tipo de bolsa. Para cadastrar cotas de bolsas, basta acessar no SIPAC:

## **Módulo de Bolsas → Cadastros → Cotas de Bolsas → Cadastrar/Alterar/Remover.**

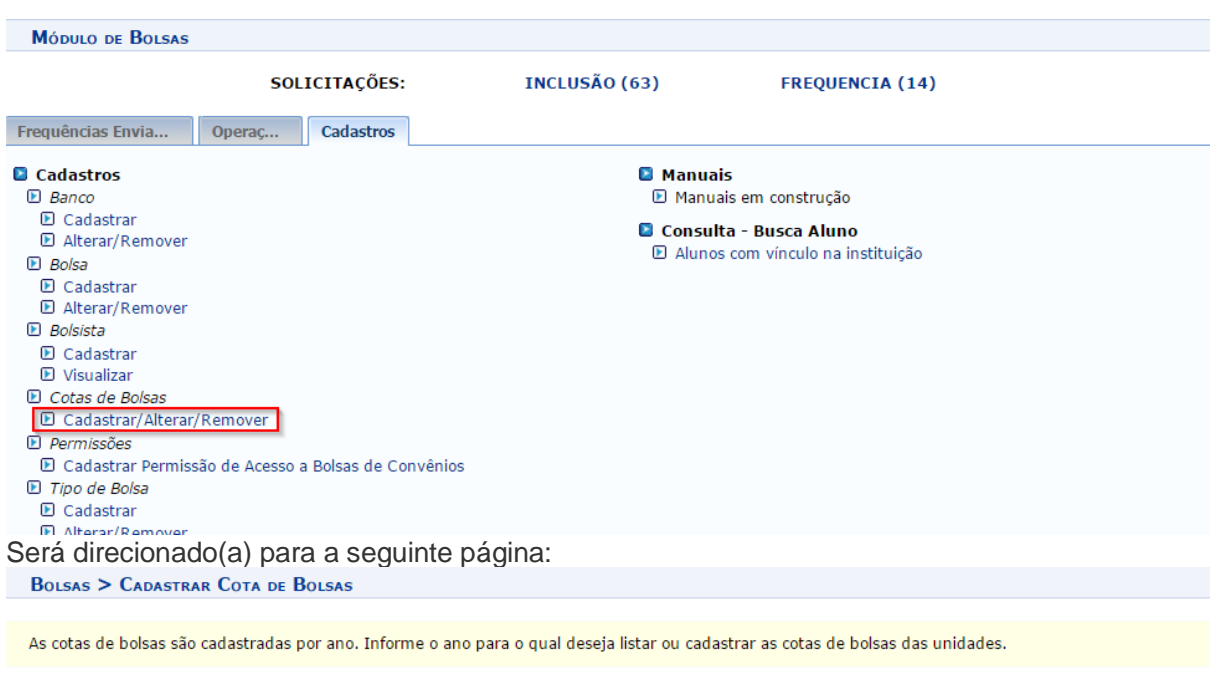

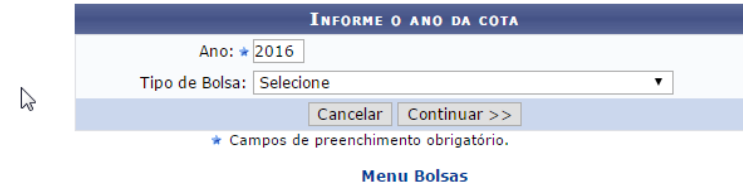

Selecione o tipo de bolsa:

**BOLSAS > CADASTRAR COTA DE BOLSAS** As cotas de bolsas são cadastradas por ano. Informe o ano para o qual deseja listar ou cadastrar as cotas de bolsas das unidades. **INFORME O ANO DA COTA** Ano:  $\star$  2016 Tipo de Bolsa: Selecione  $\overline{\phantom{a}}$ PROEX - Projetos Contínuos - (UFS) - (R\$ 400,00)<br>\* Car BOLSA DE EXTENSÃO - (UFS) - (R\$ 400,00) **Menu Bolsas** A próxima página será exibida:<br>BOLSAS > CADASTRAR COTA DE BOLSAS

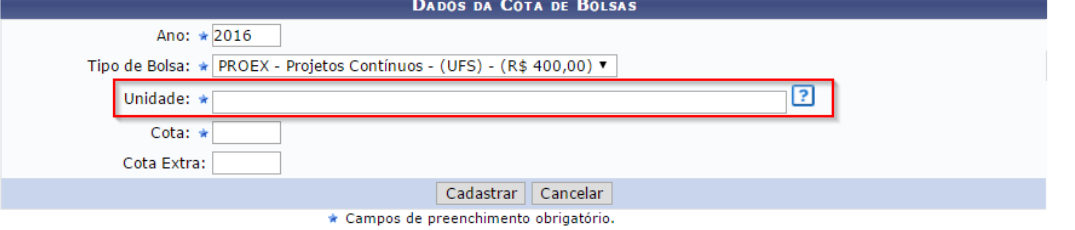

Atenção ao campo "Unidade", uma vez que a unidade informada deve ser a unidade que os bolsistas estão vinculados.

Informe os campos requeridos e clique em **CADASTRAR.**

Logo abaixo na mesma página, serão listadas as cotas já cadastradas:

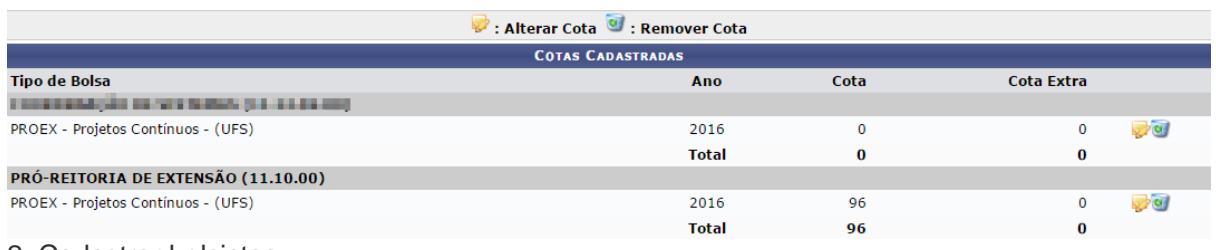

2. Cadastrar bolsistas:

Para cadastrar um discente como bolsista, acesse:

**Módulo Bolsas → Cadastros → Bolsista → Cadastrar**

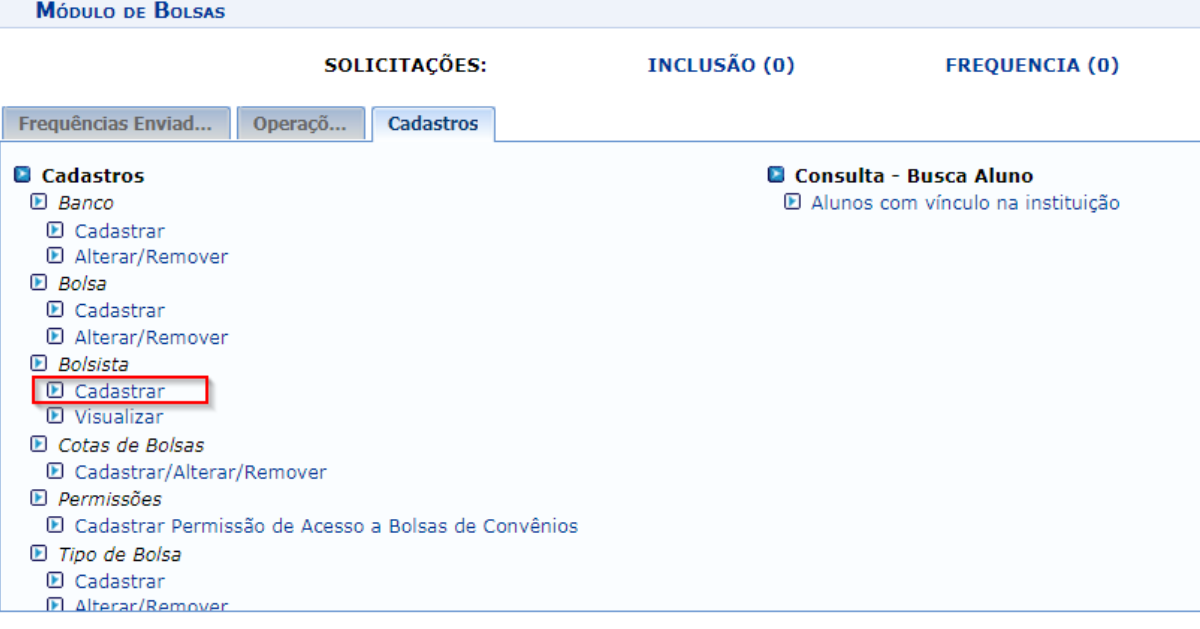

Você será direcionado(a) para a seguinte página:

Esta operação permite o cadastro de bolsistas. O preenchimento parcial dos dados do aluno pode ser feito automaticamente se informando-se a matrícula.

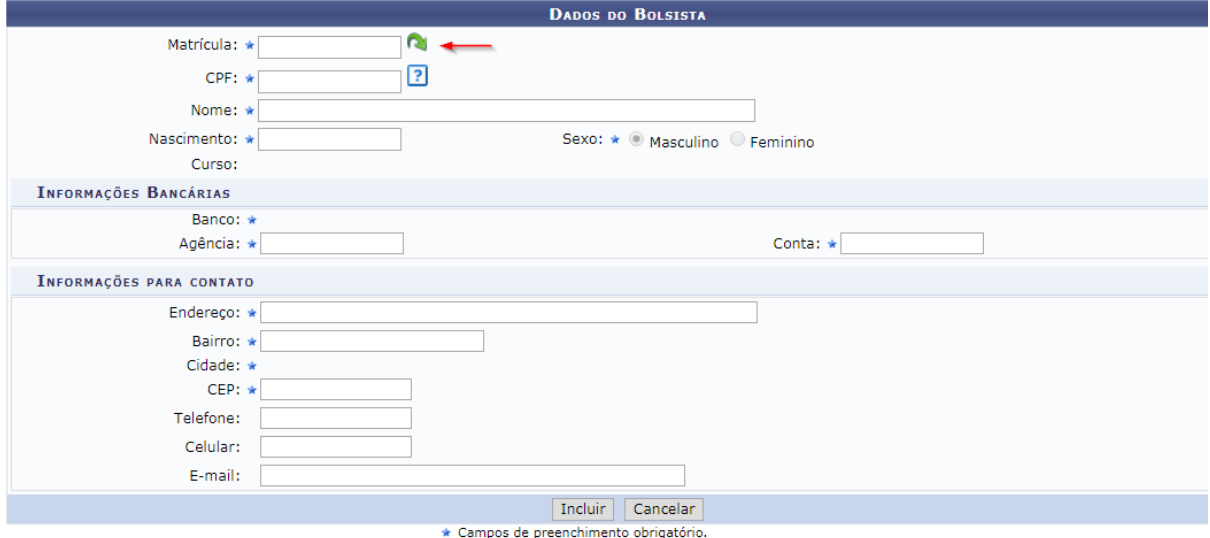

Você deverá preencher os dados do discente. Ao informar a matrícula, caso os dados do discente estejam atualizados, o preenchimento ocorrerá automaticamente.

Para finalizar, clique em "**Incluir**". Será direcionado(a) para a seguinte página de confirmação:

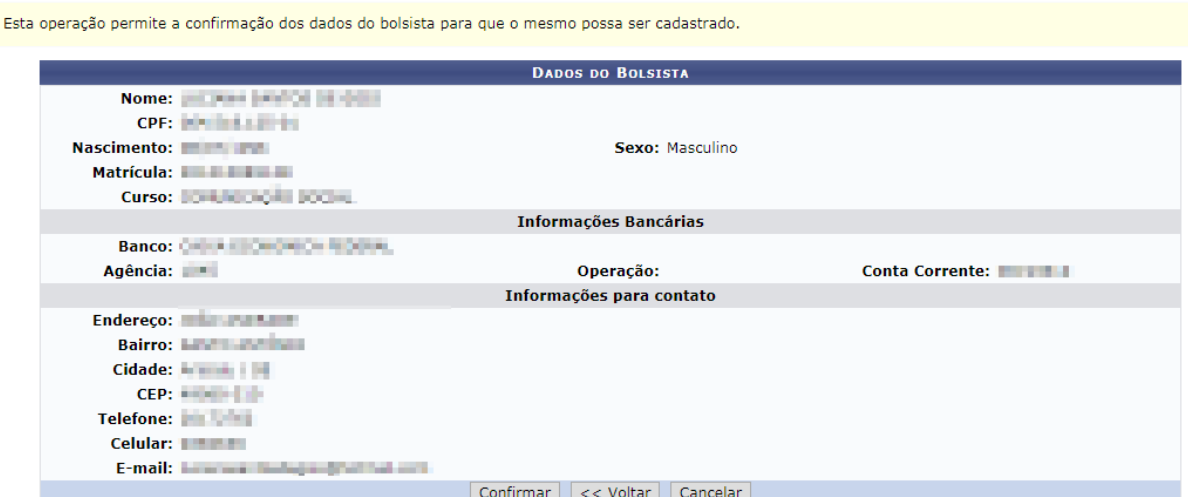

Caso os dados estejam incorretos, clique em **"Voltar"** para modificá-los. Para prosseguir, clique em **"Confirmar"**. A seguinte página será exibida:

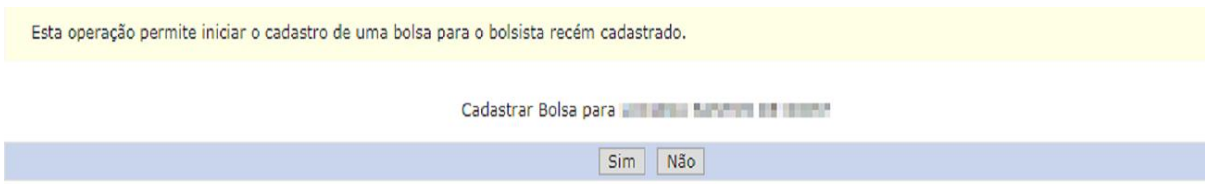

O discente foi cadastrado com sucesso. A operação descrita na imagem acima permite atribuir um tipo de bolsa ao bolsista. Para prosseguir, clique em **"Sim"**. Já para realizar a operação em outro momento, clique em **"Não".**

## **No próximo passo, no tópico 3, mostraremos como cadastrar bolsa.**

## 3. Cadastrar bolsa:

Para vincular bolsista a um tipo de bolsa, acesse:

## **Módulo de Bolsas → Cadastros → Bolsas → Cadastrar**

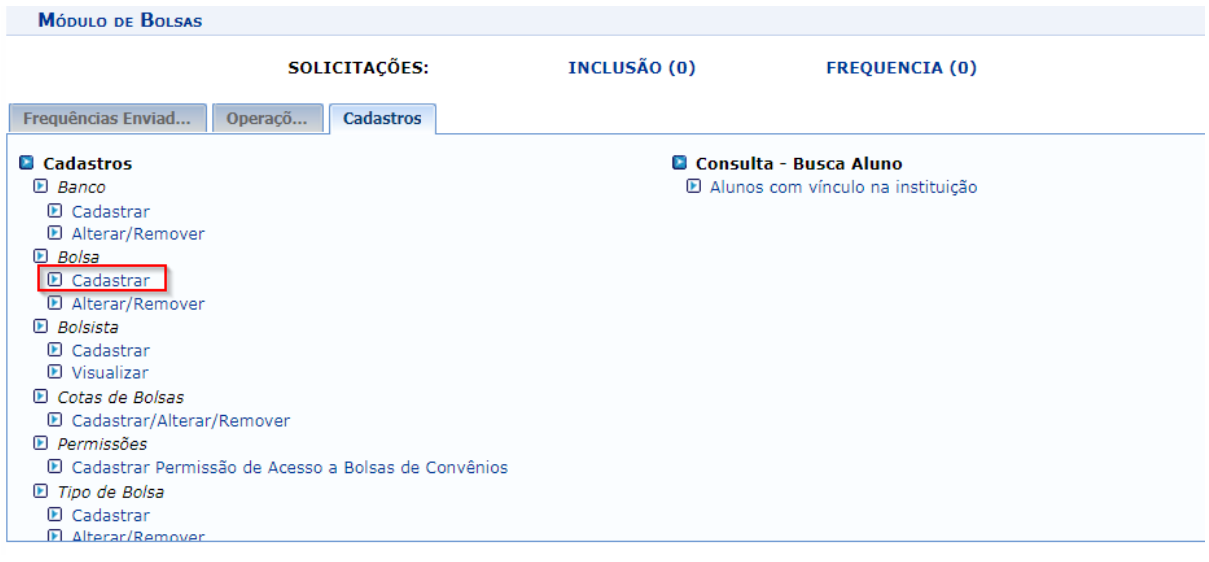

## Você será direcionado(a) para a seguinte página:

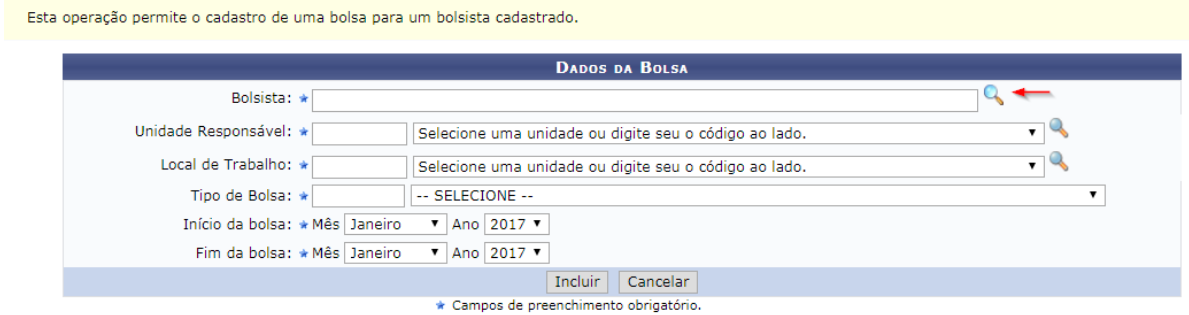

**Menu Bolsas** 

Informe os dados solicitados. Para localizar o bolsista, a unidade responsável e o local de trabalho, clique no ícone destacado, como mostra a imagem acima.

Após o preenchimento dos dados, clique em **"Incluir"**. A seguinte mensagem de confirmação será exibida:

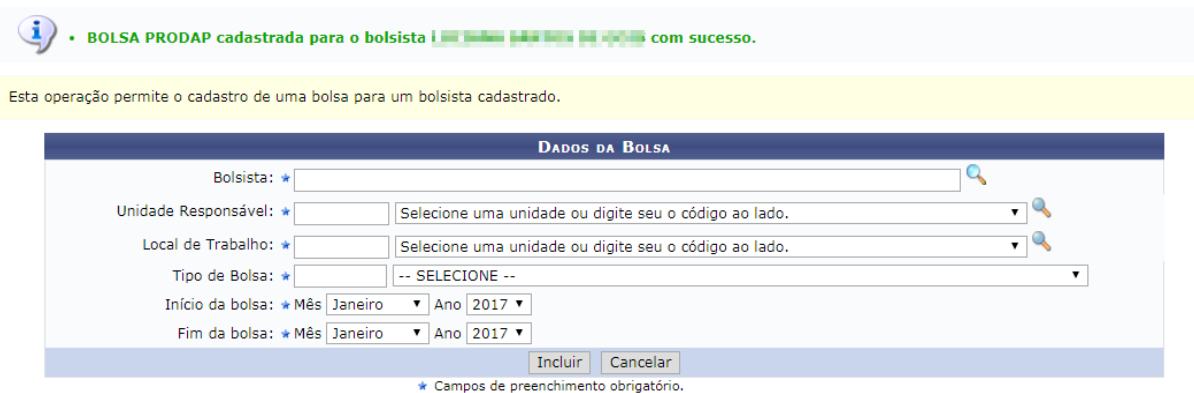

A bolsa foi cadastrada com sucesso.

## 4. Gerar folha de pagamento:

Para gerar a folha de pagamento siga o seguinte caminho, no SIPAC:

```
Módulo de Bolsas → Operações → Pagamentos → Gerar Folha de Pagamento.
```
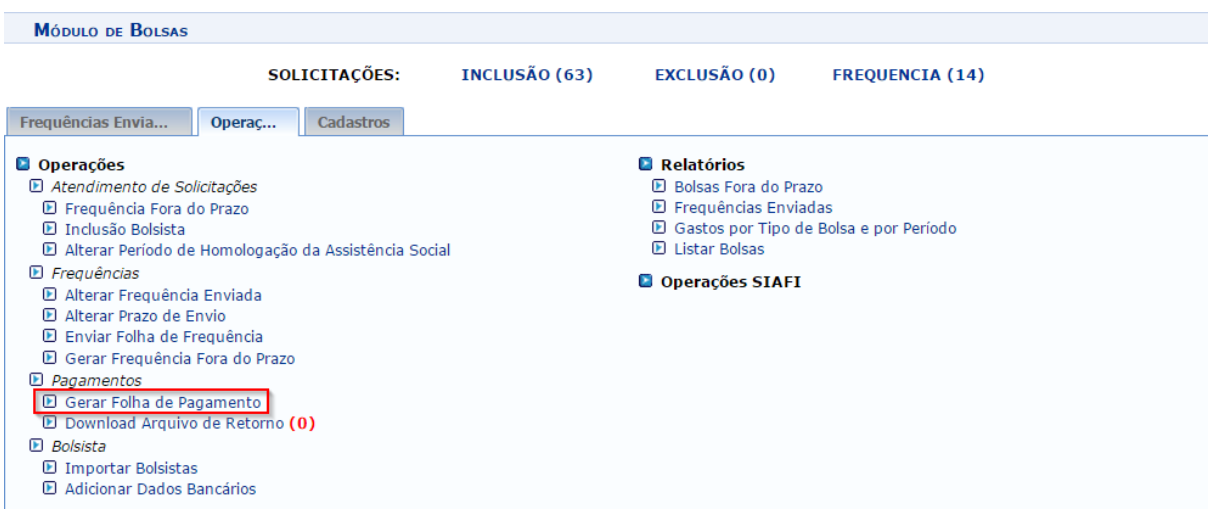

A próxima página será a seguinte:<br>Bolsas > Folha de Pagamento

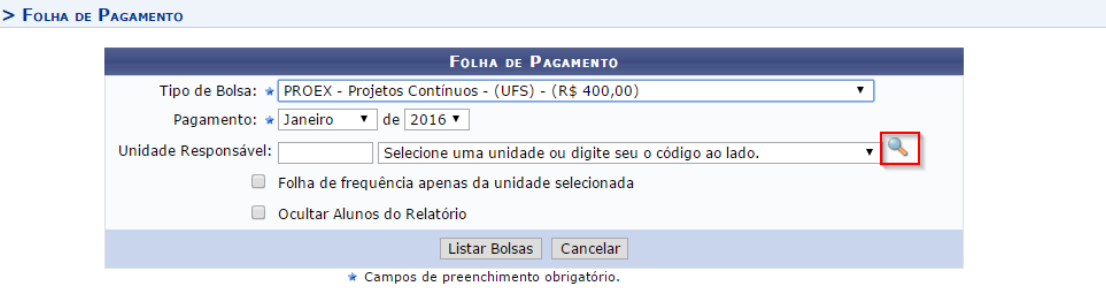

**Menu Bolsas** 

Selecione, na tela acima, o período e tipo de bolsa para o qual deseja gerar a folha de pagamento.

O campo de "Unidade Responsável" não é obrigatório, porém se quiser informar pode clicar no local destacado na imagem, para facilitar a consulta. Será aberta uma nova janela:

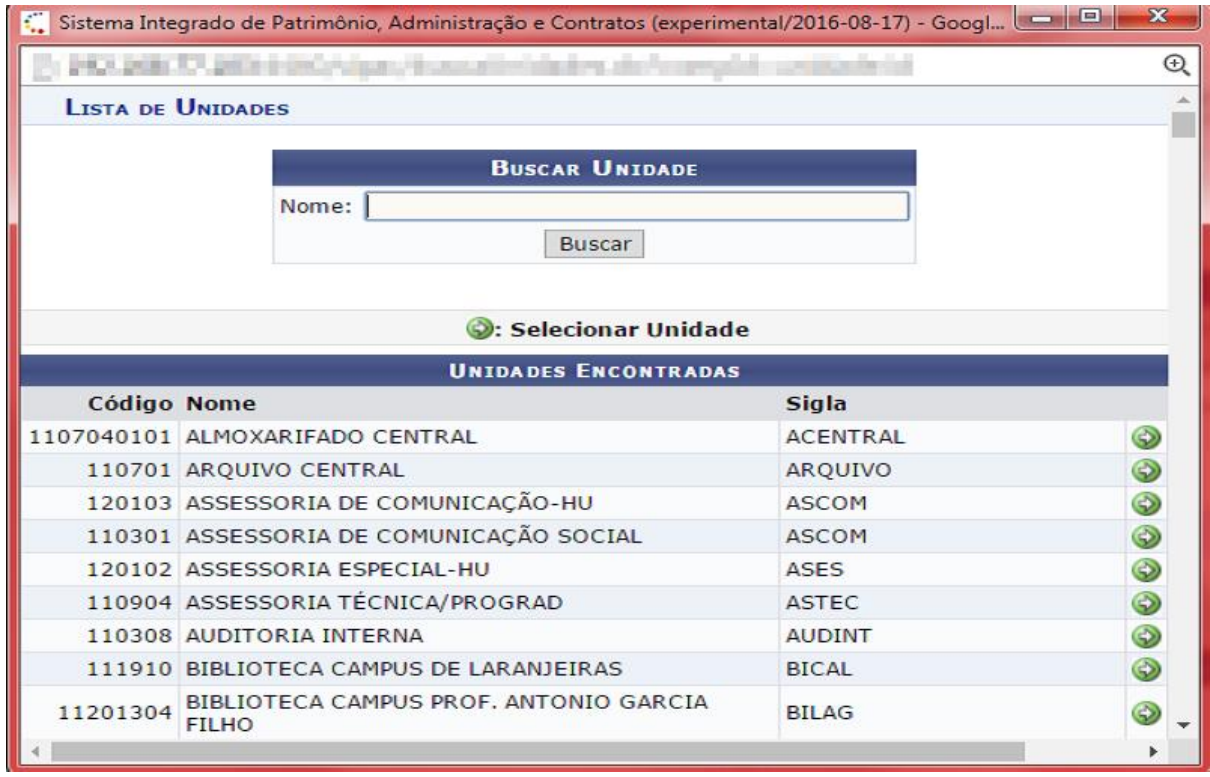

Basta informar a unidade e clicar em **BUSCAR.** Por fim, clique no ícone destacado abaixo, para selecionar uma unidade:

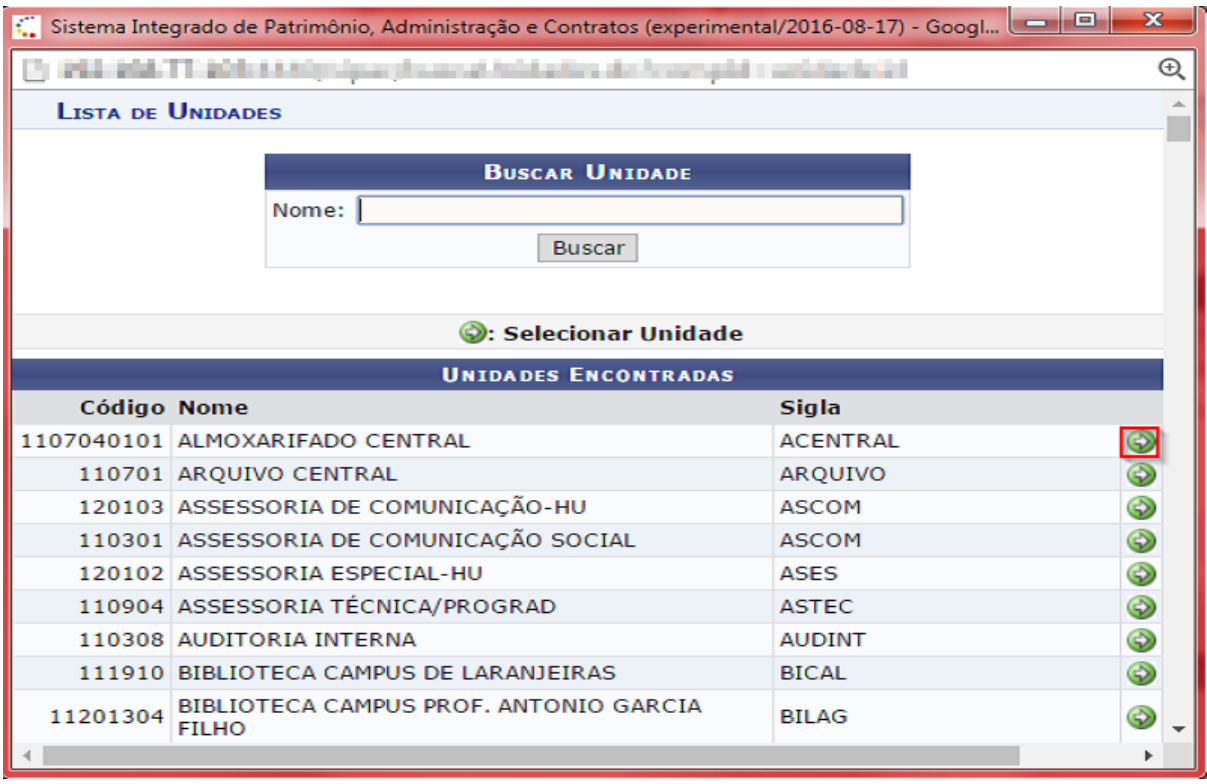

De volta para a página de folha de pagamento, informe os dados necessários:

## **BOLSAS > FOLHA DE PAGAMENTO**

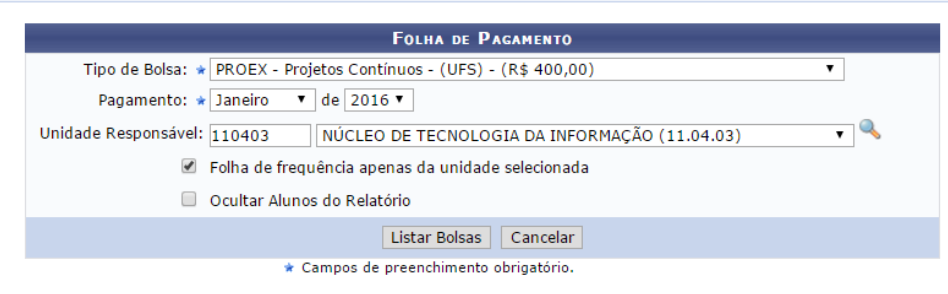

**Menu Bolsas** 

## **Por fim, clique em LISTAR BOLSAS.**<br>BOLSAS > FOLHA DE PAGAMENTO

· Atenção: Ao clicar em 'Gerar Relatório' você estará criando a Folha Principal para este tipo de bolsa nesse mês, após isso só será possível<br>gerar Folhas Suplementares.  $\sqrt{2}$ 

Selecione na lista abaixo os bolsistas a serem incluídos no relatório.

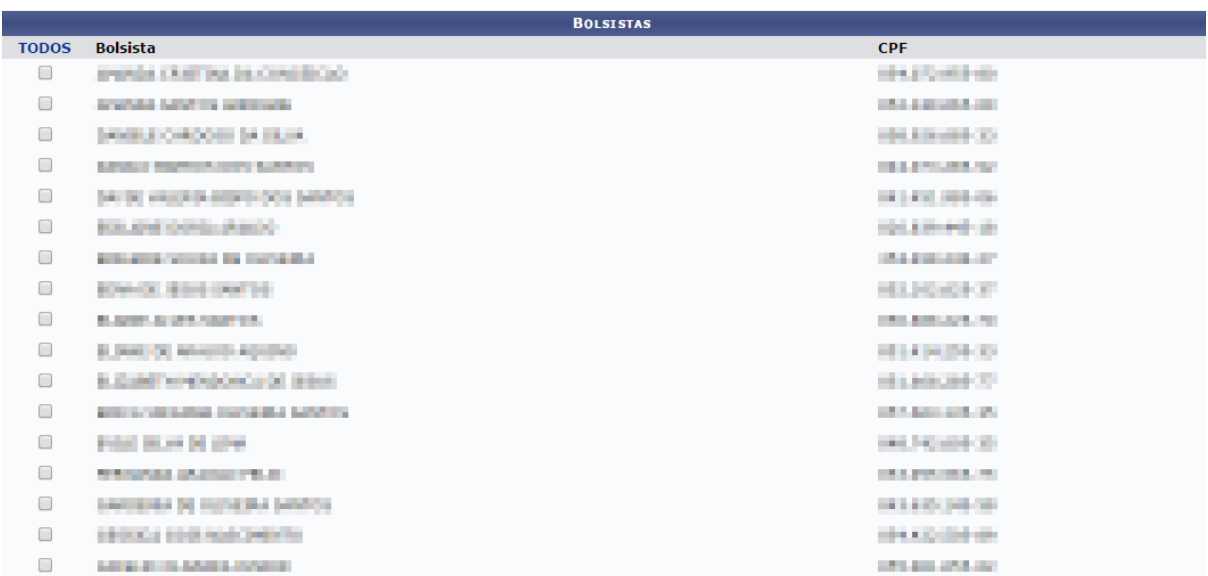

Atenção para a informação destacada na imagem acima.

**Atenção:** A primeira folha de pagamento gerada no mês será considerada a folha principal. Todas geradas após essa serão consideradas suplementares.

Uma lista dos bolsistas será exibida, conforme imagem acima. Basta selecionar os bolsistas e clicar em **GERAR RELATÓRIO.**

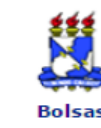

#### **UNIVERSIDADE FEDERAL DE SERGIPE** SISTEMA INTEGRADO DE PATRIMÔNIO, ADMINISTRAÇÃO E CONTRATOS (EXPERIMENTAL/2016-08-17) Емітіро ем 26/08/2016 15:25

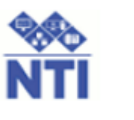

R\$ 400,00

### FOLHA DE PAGAMENTO DE AGOSTO DE 2016

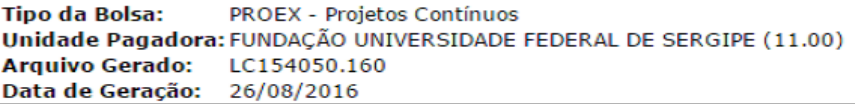

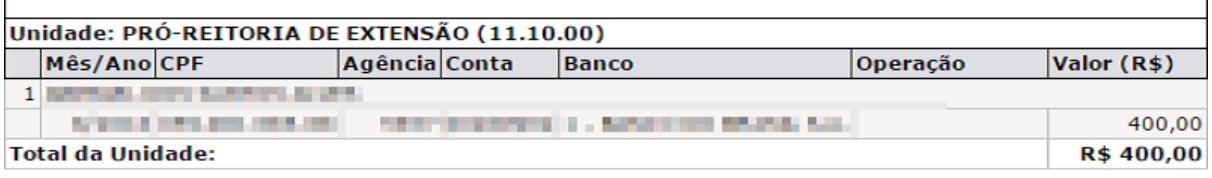

## **ΤΟΤΑΙ DA FOI ΗΔ DE PAGAMENTO:**

Declaramos que as informações constantes na relação acima são verdadeiras, ao tempo em que AUTORIZAMOS a Pro

Reitoria de Administração (PROAD) excluir qualquer beneficiário do pagamento caso existam divergências nos dado pessoais ou bancários que impossibilitem a efetivação do pagamento.

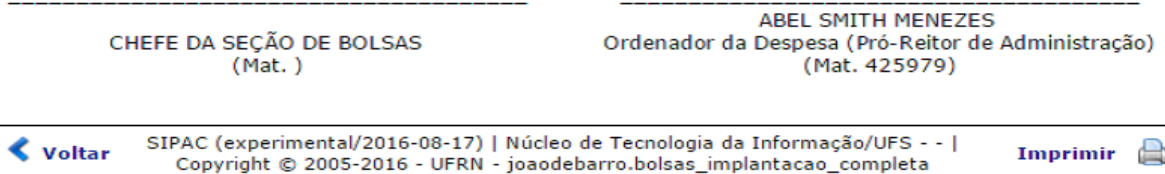

**Atenção:** Após gerar a folha de pagamento, a mesma deverá ser impressa para compor o processo físico.

## 5. Gerir arquivos de retorno:

Ao gerar a folha de pagamento, ela será enviada automaticamente para a contabilidade.

Se for necessário incluir novos bolsistas, alterar ou excluir determinado bolsista, uma folha de pagamento suplementar deverá ser gerada apenas com esses bolsistas.

Caso o SIAFI, sistema do governo, relate alguma falha com algum bolsista, a contabilidade irá relatar este erro pela funcionalidade "**Download Arquivo de Retorno**" destacado na imagem abaixo:

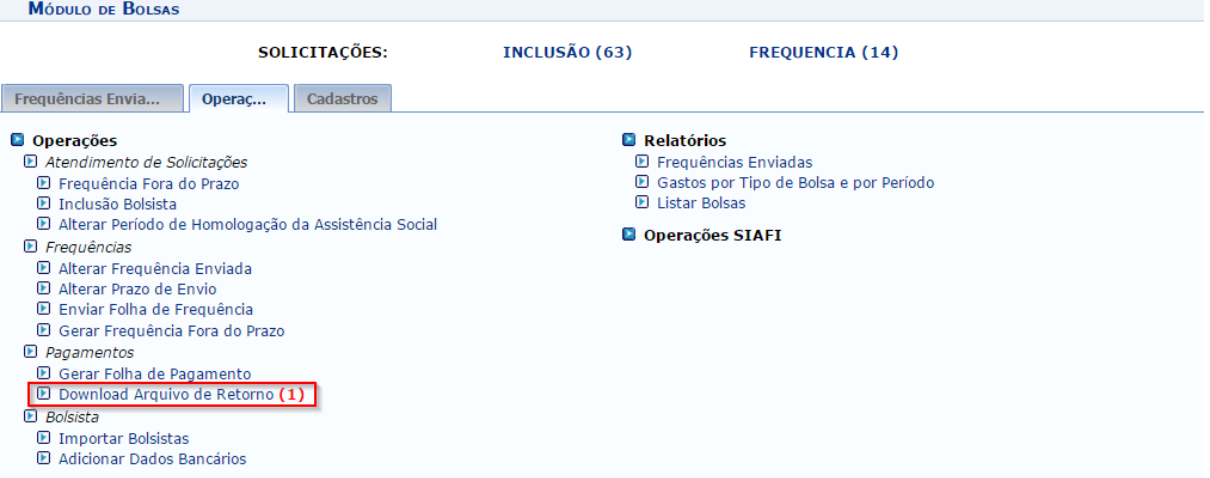

No exemplo acima, existe um arquivo enviado pela contabilidade com os bolsistas relatados com algum problema. Seja conta bancária não informada ou informado errada, entre outros. Ao clicar, será direcionado para a página abaixo:

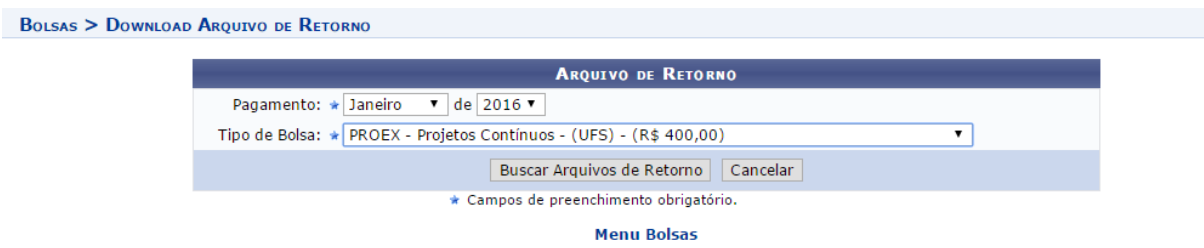

Selecione o mês e ano referente a geração da última folha e o tipo de bolsa, dessa forma o sistema trará os arquivos recentes e não resolvidos.

Feito, clique em **BUSCAR ARQUIVOS DE RETORNO.** Na mesma página, serão listados os arquivos:

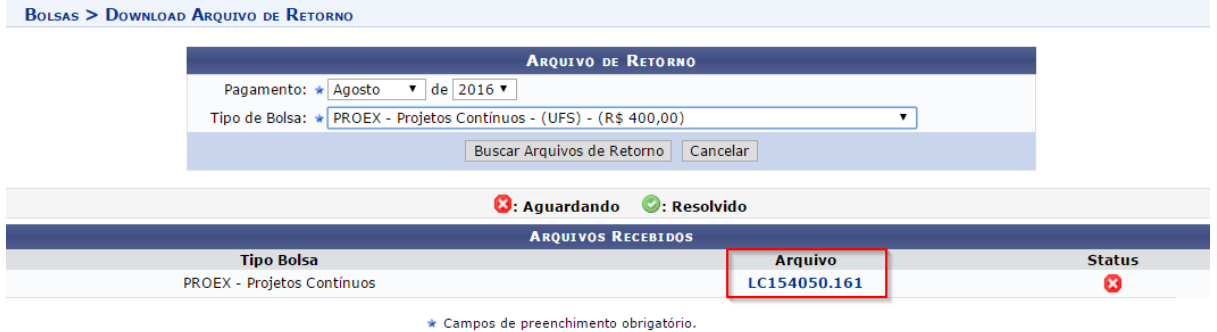

**Menu Bolsas** 

Basta clicar no local destacado na imagem cima, onde constam os arquivos de retorno. Ao clicar, o arquivo será baixado automaticamente.

**Atenção:** Para um maior controle, mantenha atualizado o status desses arquivo. Caso já tenha realizado o download e contatado os bolsistas interessados altere o status para "Resolvido".

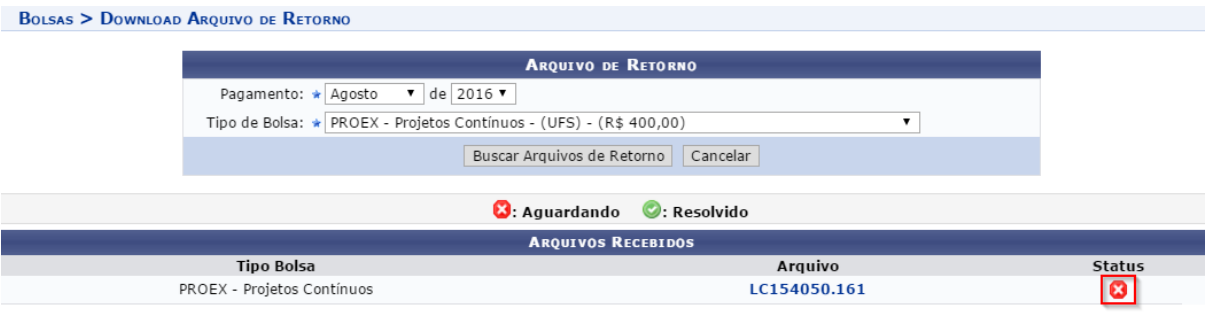

\* Campos de preenchimento obrigatório.

#### **Menu Bolsas**

Uma vez resolvido, uma mensagem de confirmação aparecerá em tela e o status do arquivo constará como "Resolvido":

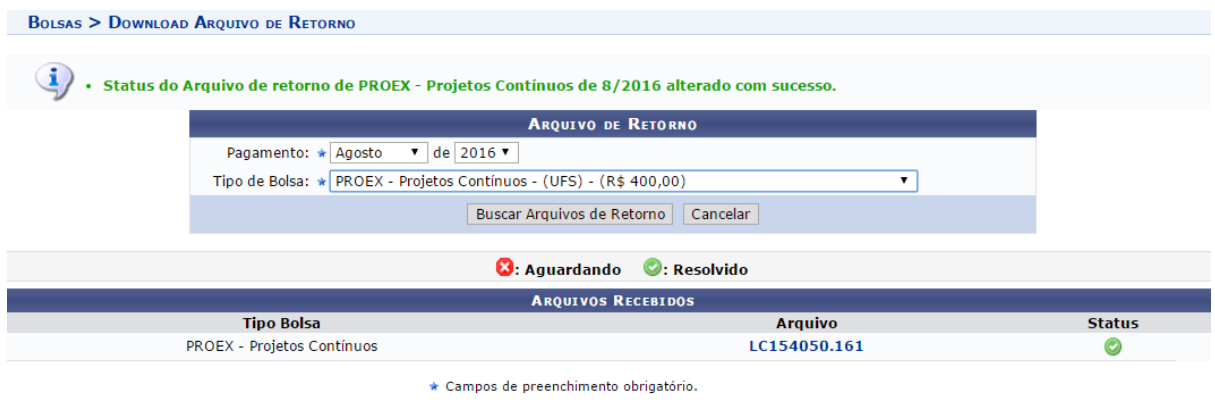

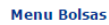

Atualizado em: Sex, 01 de setembro de 2017, 16:08